# Curso "Paquete de Instrucción Básica para Meteorólogos" (PIB-M)

# Semana 6 "Introducción práctica a SAGA GIS"

# Capítulo 7: Algunas técnicas de análisis espacial con SAGA GIS

\_\_\_\_\_\_\_\_\_\_\_\_\_\_\_\_\_\_\_\_\_\_\_\_\_\_\_\_\_\_\_\_\_\_\_\_\_\_\_\_\_\_\_\_\_\_\_\_\_\_\_\_\_\_\_\_\_\_\_\_\_\_\_\_\_\_\_\_\_\_\_\_

Andrés Chazarra Bernabé (AEMET)

Enero de 2019

# Contenido

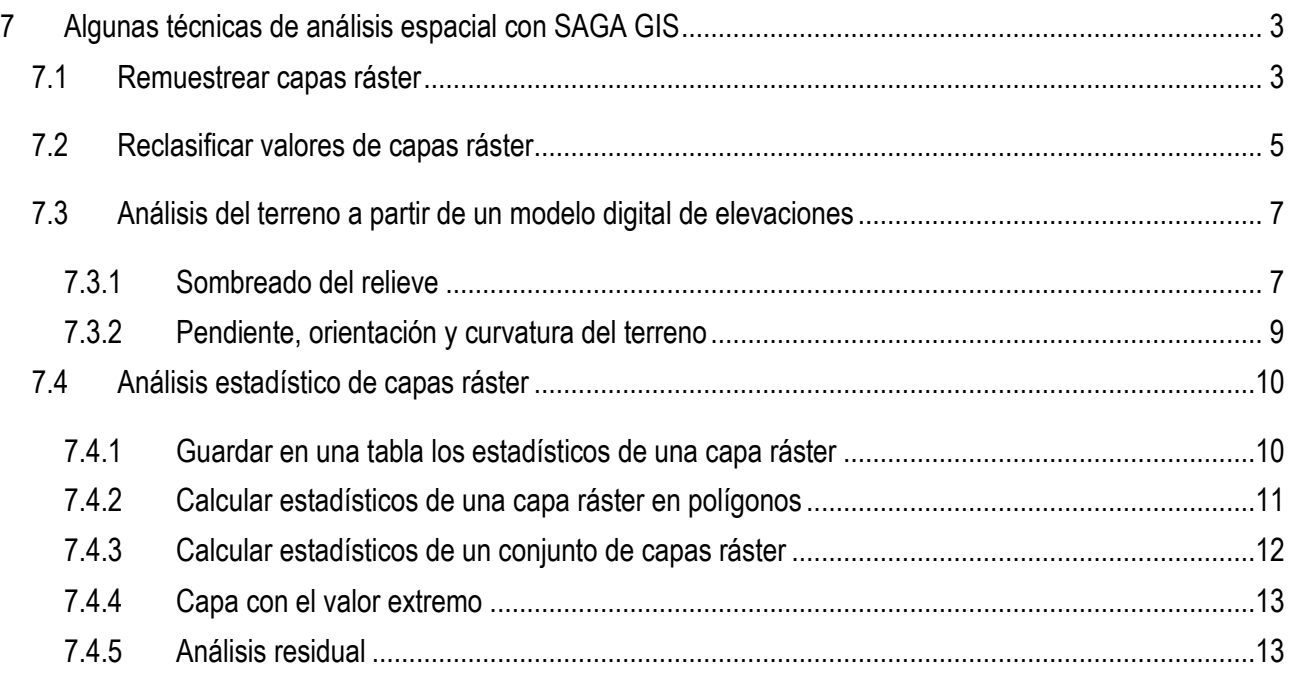

# <span id="page-2-0"></span>**7 Algunas técnicas de análisis espacial con SAGA GIS**

# <span id="page-2-1"></span>7.1 Remuestrear capas ráster

Con relativa frecuencia necesitaremos **reducir la resolución** de una capa ráster al no ser conveniente para una aplicación concreta trabajar con tanto detalle o para reducir el tamaño de los archivos. En estos casos, se realiza un remuestreo (*resampling* en inglés) para aumentar el tamaño de celda de la capa.

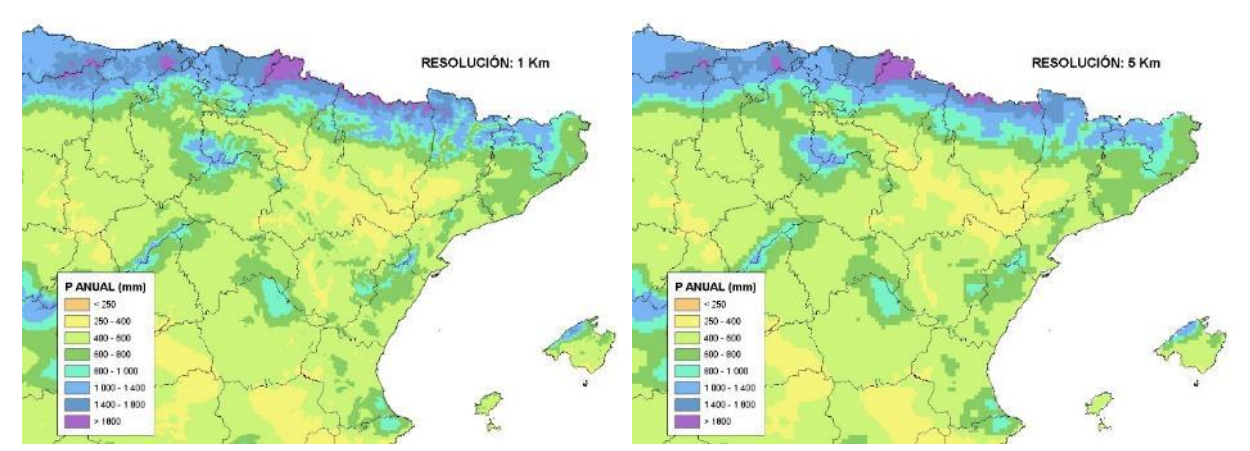

*Ejemplo: capa ráster de precipitación anual media (1971-2000) con un tamaño de celda de 1km y la misma capa remuestreada a un tamaño de celda de 5km.*

Aunque es menos habitual, también en algunos casos necesitaremos **aumentar la resolución** de una capa ráster. También en este caso se realiza un remuestreo, estimando valores de la variable con una resolución mayor que la original, aunque la resolución final es en realidad un tanto ficticia (es un caso análogo al del zoom digital de las cámaras fotográficas).

También es bastante habitual que trabajemos con capas ráster de una zona de estudio que tienen distinta procedencia. En estos casos, a menudo las capas tienen **distinta geometría espacial**, pudiendo haber diferencias tanto en el tamaño de celda como en los límites de la zona abarcada por cada capa. Suele ser conveniente entonces hacer un remuestreo de las capas para que todas tengan igual geometría espacial (igual *System Grid* en SAGA GIS), especialmente si vamos a combinarlas posteriormente mediante técnicas de álgebra de mapas.

En SAGA GIS, el remuestreo se realiza mediante la herramienta *Resampling*.

Herramienta: *Resampling* Librería: *Grids - Tools* Menú: *Geoprocessing > Grid > Grid System*

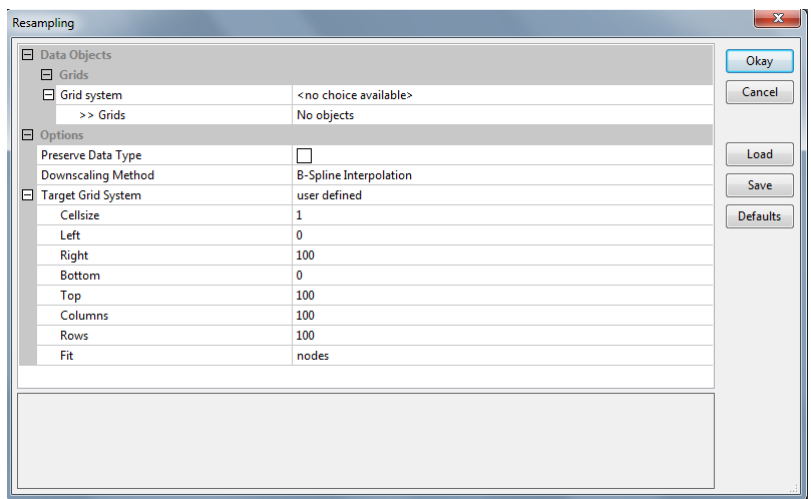

En cuanto al **método de muestreo**, lo más habitual es utilizar:

- a) Para aumentar la resolución, es decir, disminuir el tamaño de celda (*Upscaling*):
	- Un método de interpolación como *B-Spline* para variables continúas.
	- El método del vecino más cercano *Nearest Neighbour* para variables discretas, para evitar que aparezcan valores intermedios carentes de sentido.
- b) Para reducir la resolución, es decir, aumentar el tamaño de celda (*Downscaling*):
	- El método del valor medio *Mean Value* o el del valor medio ponderado *Mean Value (cell area weighted)* para variables continuas.
	- El método del vecino más cercano *Nearest Neighbour* o el de mayoría de celdas *Majority* para variables discretas para evitar que aparezcan valores intermedios.

#### **Ejercicio-ejemplo**:

- Remuestrear la capa de temperatura media de abril de Península y Baleares del período 1981-2010, cuya resolución es de 1km, para adaptarla a la geometría de la capa de temperatura mensual de abril de 2018, cuya resolución es de 5km.
- Calcular la diferencia de temperatura media de abril de 2018 respecto de la media 1981-2010 con la capa remuestreada.

# <span id="page-4-0"></span>7.2 Reclasificar valores de capas ráster

A menudo resulta necesario cambiar determinados valores de una capa ráster. Por ejemplo, puede resultar que tras realizar una interpolación espacial de datos de precipitación, en algunas celdas se hayan estimado valores negativos, los cuales carecen de sentido físico; lo lógico sería asignar un valor cero a estas celdas. Otro caso típico es el de necesitar convertir una capa ráster continua en una capa ráster de clases con información discreta.

En estos casos, lo más sencillo es realizar una reclasificación. En SAGA GIS, las reclasificaciones se realizan mediante la herramienta *Reclassify Grid Values*.

# Herramienta: *Reclassify Grid Values*

Librería: *Grids - Tools* Menú: *Geoprocessing > Grid > Values*

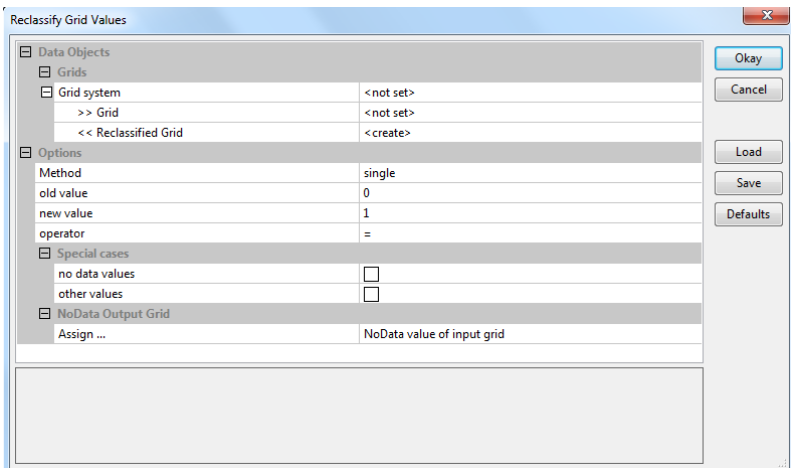

En cuanto al método de reclasificación, podemos elegir entre:

- *Single*: modificar un valor concreto.
- *Range*: asignar un nuevo valor a un rango de valores.
- *Simple table*: utilizar una tabla de para la asignación de valores.
- *Used supplied table*

Además, en las opciones de Casos Especiales (*Special Cases*) esta herramienta permite asignar un nuevo valor a las celdas consideradas como *No Data* y a los valores no contemplados en la opción de reclasificación escogida.

También es posible utilizar la herramienta *Grid Calculator* para hacer prácticamente cualquier reclasificación aplicando operaciones lógicas a las capas ráster.

## **Ejercicio-ejemplo**:

- Generar, a partir de la capa de temperatura mínima del 20-01-2019, otra capa que valga 0 en los puntos donde la temperatura mínima ha sido superior a 0 ºC y 1 donde ha sido igual o inferior a 0ºC.
- Generar a partir de la capa de temperatura mínima del 04-08-2018, otra capa que valga 0 en los puntos donde la temperatura mínima ha sido inferior a 20 ºC y 1 donde ha sido igual o superior a 20º.

# <span id="page-6-0"></span>7.3 Análisis del terreno a partir de un modelo digital de elevaciones

SAGA GIS ofrece un conjunto de herramientas muy amplio y potente para la realización de análisis del terreno a partir de modelos digitales de elevaciones.

Estas herramientas se encuentran en las distintas librerías agrupadas en *Terrain Analysis*. Se accede a ellas desde la barra de menú mediante *Geoprocessing > Terrain Analysis*.

Veremos a continuación algunas de ellas, aquellas de mayor interés para estudios climáticos.

# <span id="page-6-1"></span>7.3.1 Sombreado del relieve

Genera una capa ráster con un sombreado del relieve, análogo al empleado en muchos atlas geográficos. Estas capas se suelen utilizar aplicándoles una transparencia parcial para superponerlas a otras.

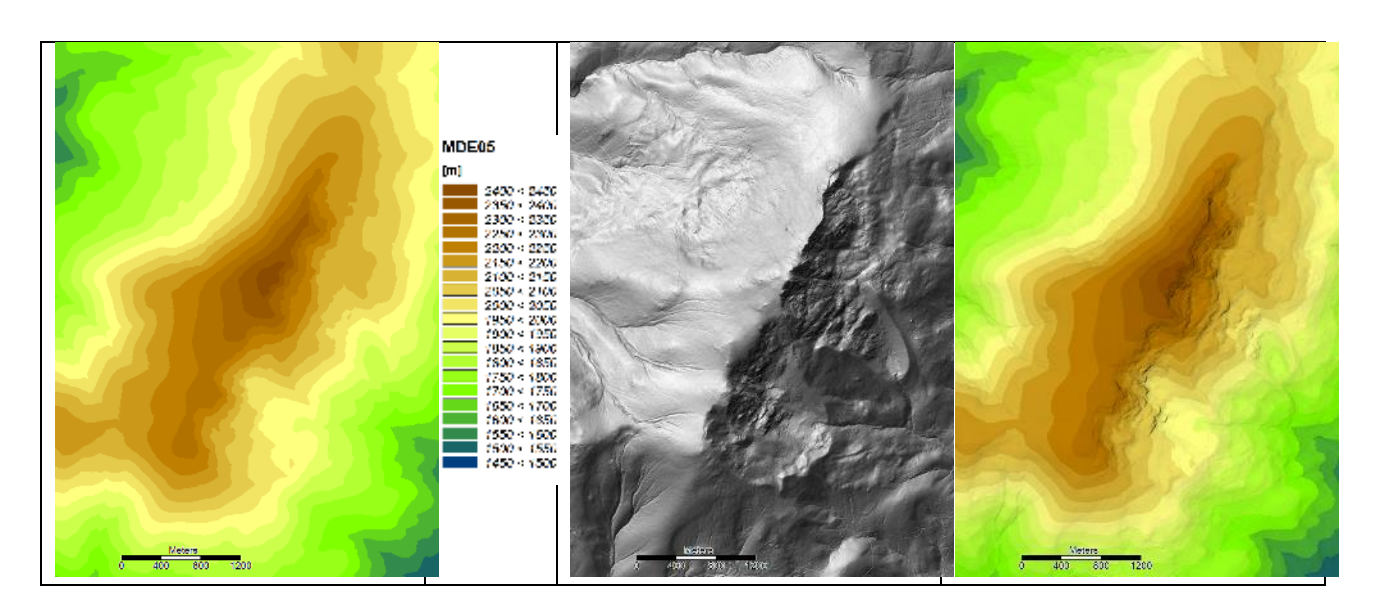

*MDE, sombreado obtenido a partir del MDE y superposición de ambos aplicando transparencia al sombreado*

En SAGA GIS el sombreado se realiza mediante la herramienta *Analytical Hillshading*.

Herramienta: *Analytical Hillshading*

Librería: *Terrain Analysis- Lightning, Visibility*

Menú: *Geoprocessing > Terrain Analysis > Lightning*

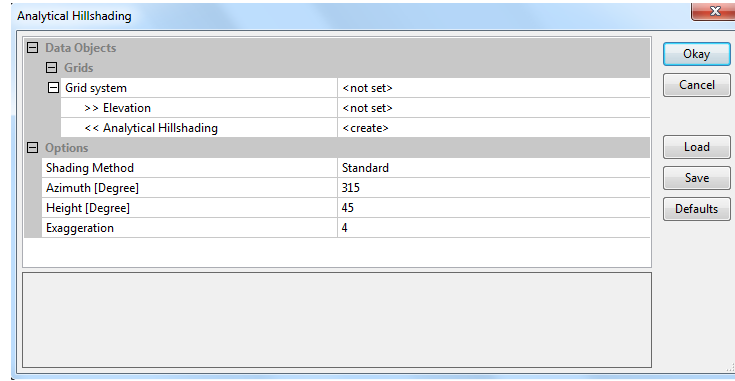

Existen varios métodos para realizar el sombreado. Además del *Standard*, es interesante probar el método combinado *Combined Shading* y aplicar a la capa resultante el tipo de color *Shade* para darle transparencia y superponerla a otras capas.

## <span id="page-8-0"></span>7.3.2 Pendiente, orientación y curvatura del terreno

Esta herramienta permite calcular la pendiente (*slope*), la orientación del terreno (*aspect*) y diversos tipos de curvatura del terreno (*curvature*).

#### Herramienta: *Slope, Aspect, Curvature*

Librería: *Terrain Analysis- Morphometry*  Menú: *Geoprocessing > Terrain Analysis > Morphometry*

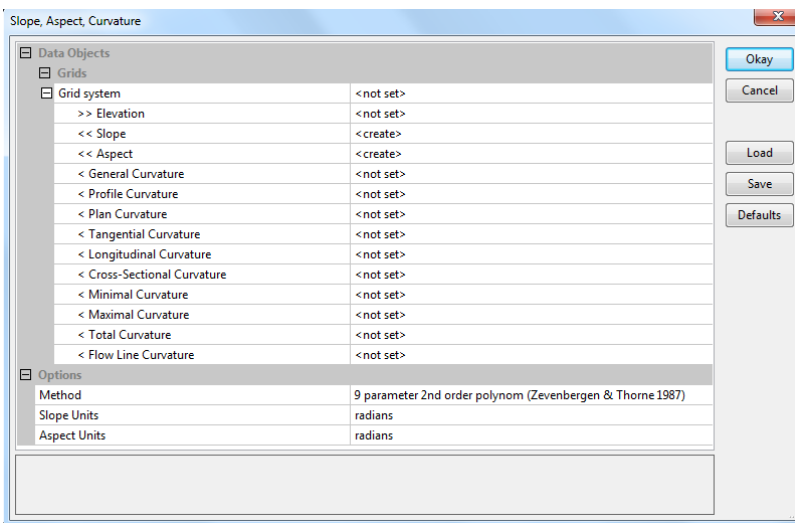

Las capas de salida de los diferentes tipos de curvatura son opcionales. Vemos también que existen varios métodos de cálculo; el que viene por defecto funciona bien.

También existe la posibilidad de elegir las unidades de la pendiente y la orientación: radianes, grados o tanto por ciento para la pendiente.

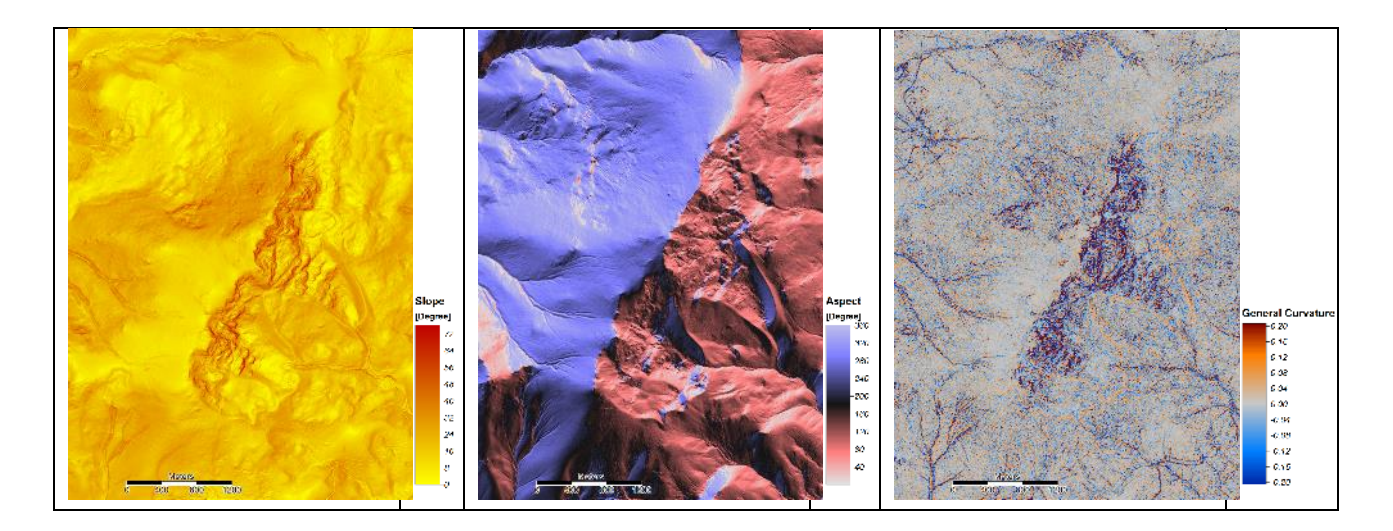

*Ejemplos de pendiente, orientación y curvatura general del terreno obtenidos a partir del MDE* anterior

#### **Ejercicio-ejemplo**:

A partir del MDE100 del Valle del Lozoya, obtener:

- Un sombreado del terreno. Superponerlo a la capa de altitud aplicándole el tipo de color *Shade* para darle un grado de transparencia adecuado.
- La pendiente del terreno en %, la orientación en grados y la curvatura general.
- Reclasificar la capa ráster de orientación del terreno para generar una capa de cuatro clases con las 4 direcciones principales: norte, sur, este y oeste.

#### **Ejercicio-ejemplo Avanzado** (opcional):

- Representar las capas anteriores en 3D.
- Obtener la red hidrográfica de la zona a partir del MDE con la herramienta *Channel Network*.

# <span id="page-9-0"></span>7.4 Análisis estadístico de capas ráster

SAGA GIS también destaca en la potencia de sus herramientas de análisis estadístico de capas ráster. Vemos a continuación algunas de las más interesantes para la realización de estudios climatológicos.

## <span id="page-9-1"></span>7.4.1 Guardar en una tabla los estadísticos de una capa ráster

La herramienta *Save Grid Statistics to Table* es una herramienta sencilla que calcula los estadísticos que escojamos de una capa ráster, como número de celdas, media, valor máximo, valor mínimo, varianza, desviación típica, percentiles, etc., y guarda los resultados en una tabla.

Herramienta: *Save Grid Statistics to Table* Librería: *Spatial and Geostatistics – Grids* Menú: *Geoprocessing > Spatial and Geostatistics > Grids*

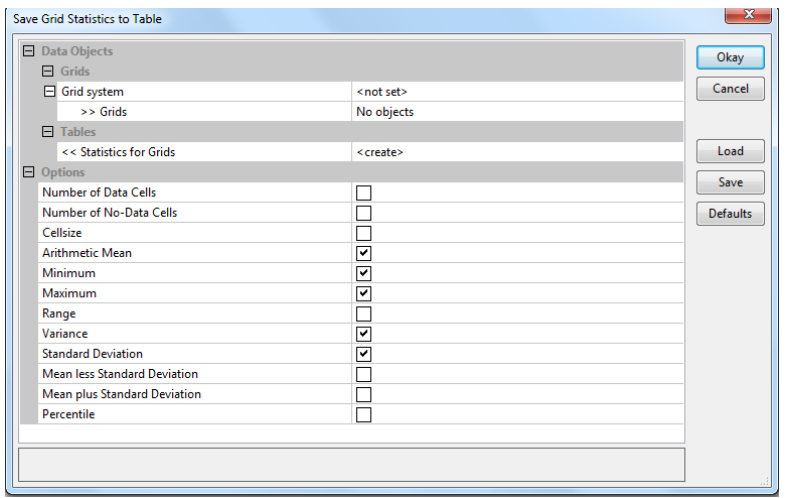

**Ejercicio-ejemplo**: a partir de la capa *P13\_Atlas\_1971-2000\_PYB.sgrd* de precipitación media anual 1971- 2000 de la península Ibérica y Baleares, calcular los siguientes estadísticos para la precipitación anual en la península Ibérica y Baleares: valor medio, valor máximo, valor mínimo y mediana.

# <span id="page-10-0"></span>7.4.2 Calcular estadísticos de una capa ráster en polígonos

La herramienta *Grid Statistics for Polygons* calcula estadísticos de una capa ráster en la superficie de cada polígono de una capa vectorial de polígonos. La salida es una capa de polígonos igual a la de entrada pero que contendrá además en la tabla de atributos los valores de los estadísticos calculados en cada polígono.

## Herramienta: *Grid Statistics for Polygons*

Librería: *Shapes – Grid Tools* Menú: *Geoprocessing > Shapes > Grid > Grid Values* 

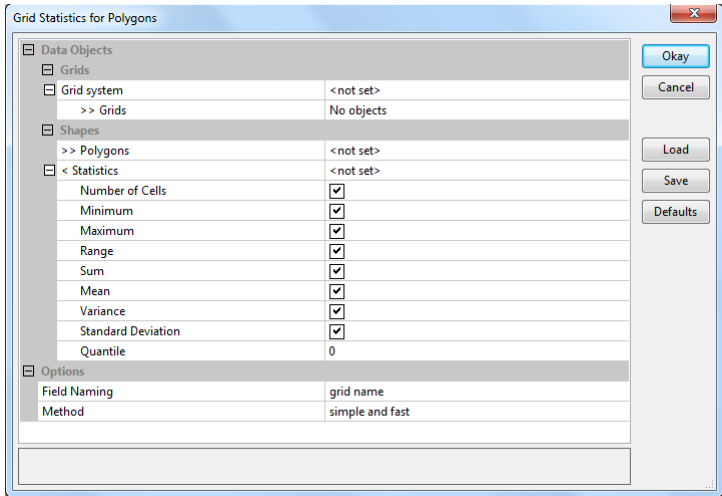

Se trata de una herramienta es muy útil para calcular, por ejemplo, el volumen de precipitación acumulado por cuencas a partir de una capa ráster de precipitación, o la temperatura media en un municipio a partir de una rejilla de temperatura.

**Ejercicio-ejemplo**: a partir de la capa ráster *P13\_Atlas\_1971-2000\_PYB.sgrd* de precipitación media anual 1971-2000 de la península Ibérica y Baleares y de la capa vectorial de provincias *Provincias\_PYB.shp*, calcular los siguientes estadísticos para la precipitación anual en cada provincia de la España peninsular y Baleares: valor medio, valor máximo, valor mínimo y mediana. ¿Cuáles fueron las tres provincias más lluviosas en el periodo 1971-2000? ¿Y las que registraron menos precipitación?

## <span id="page-11-0"></span>7.4.3 Calcular estadísticos de un conjunto de capas ráster

La herramienta *Statistics for Grids* permite calcular los estadísticos que seleccionemos (valor medio, máximo, mínimo, varianza, percentiles, etc.) para un conjunto de capas ráster. Es decir, calcula para cada celda el valor medio, máximo, etc. de los valores que toman las distintas capas ráster en esa celda.

#### Herramienta: *Statistics for Grids*

Librería: *Spatial and Geostatistics – Grids* Menú: *Geoprocessing > Spatial and Geostatistics > Grids*

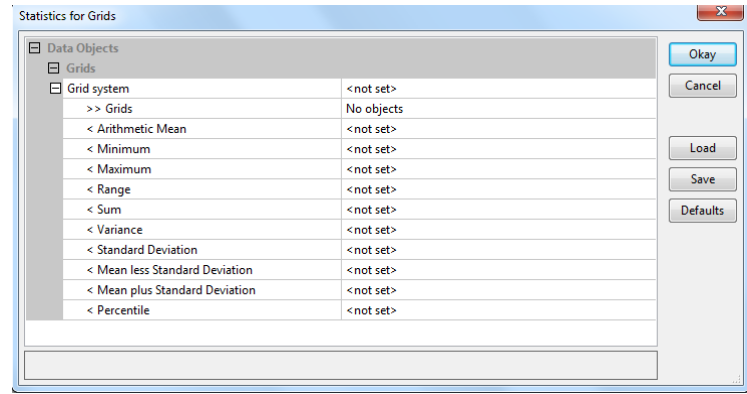

Esta herramienta es útil, por ejemplo, para calcular la temperatura media del mes más cálido o del mes más frío del año en cada celda a partir de las capas de temperatura media mensuales, valores que son necesarios para realizar una clasificación climática de Köppen.

**Ejercicio-ejemplo**: a partir de las capas ráster de temperatura media mensual del Atlas Climático Ibérico TT01.sgrd, TT02.sgrd, etc., calcular la temperatura media del mes más cálido y del mes más frío del año en cada celda.

## <span id="page-12-0"></span>7.4.4 Capa con el valor extremo

La herramienta *Layer of Extreme Value* permite conocer, para cada celda, cuál es la capa ráster que toma el valor máximo o mínimo en esa celda determinada de un conjunto de capas.

## Herramienta: *Layer of Extreme Value* Librería: *Grid - Analysis* Menú: *Geoprocessing > Grid > Analysis*

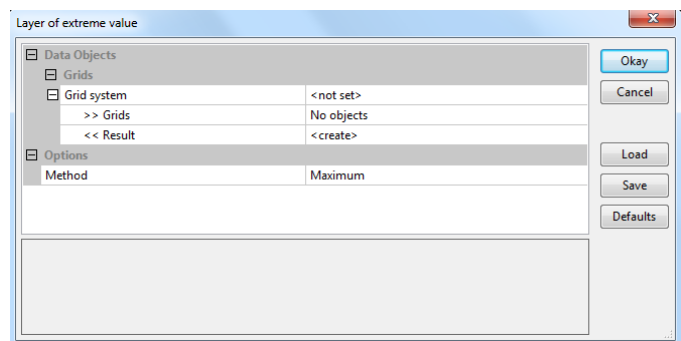

Esta herramienta permite, por ejemplo, saber cuál es la estación del año más lluviosa en cada celda a partir de las capas ráster de precipitación acumulada media de las cuatro estaciones del año.

**Ejercicio-ejemplo**: a partir de las capas ráster de temperatura media mensual del Atlas Climático Ibérico TT01.sgrd, TT02.sgrd, etc., calcular en cada celda cuál es el mes más cálido del año. ¿Depende de la continentalidad el que el mes más cálido sea uno u otro?

## <span id="page-12-1"></span>7.4.5 Análisis residual

La herramienta *Residual Analysis (Grid)* calcula estadísticos en un radio alrededor de cada celda de una capa ráster.

Herramienta: *Residual Analysis (Grid)* Librería: *Spatial and Geostatistics – Grids* Menú: *Geoprocessing > Spatial and Geostatistics > Grids*

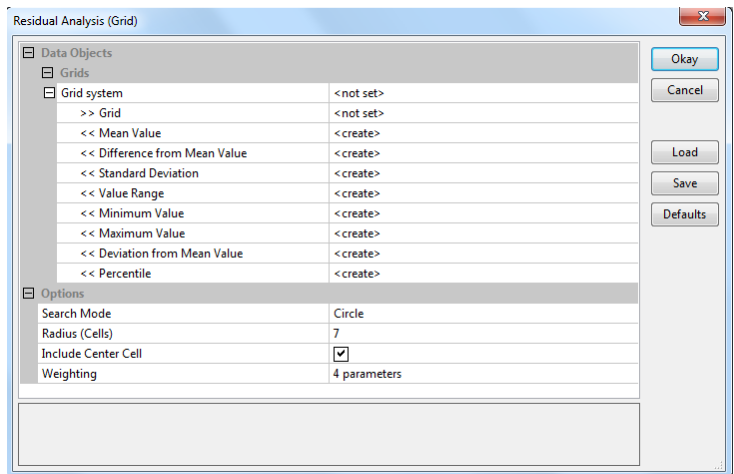

Esta herramienta es útil para conocer la variabilidad de una variable en la vecindad de capa punto. También se utiliza para suavizar rejillas sin tener que reducir el tamaño de celda, por ejemplo cuando en el resultado de una interpolación espacial se observa ruido en alguna zona por escasez de datos o por presencia de datos anómalos.

**Ejercicio-ejemplo**: calcular estadísticos en un radio de 5 celdas de la capa ráster de temperatura media anual del Atlas Climático Ibérico TT13.sgrd.